### **Connect an existing ORCID iD to the Repository**

*These instructions are for adding and connecting an existing ORCID iD to your Repository profile. This enables the automatic export of research output information and limited profile information from the Repository to your ORCID record (see step 6 for details).* 

- 1. [Login to the UWA Research Repository](http://admin.research-repository.uwa.edu.au/) and from your Personal Overview, click on 'Edit Profile' to open the Person editor screen.
- 2. Select 'Create or Connect your ORCID ID'

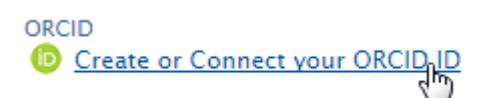

3. A 'Connect with your ORCID ID' information screen will appear, advising that you will be taken to the ORCID website to complete the connection. It will also describe the content that will be exported from the Repository to your ORCID record.

Select 'Proceed'.

# **Connect with your ORCID ID**

You will now be directed to the ORCID site where you can generate your ORCID ID (if you don't already have one) and/or authorise the export of content (e.g. research outputs) from the Repository to your ORCID record.

Upon set up, the Repository will export the following content immediately, and then subsequently automatically update once a month:

- · Institutional organisational affiliation
- · Other personal identifiers (e.g. Scopus author ID, Researcher ID)
- . Your Repository profile URL
- . Your research outputs, where:
	- o the publication state is either 'E-pub ahead of print' or 'Published'
	- o the visibility of the record is 'Public No restriction'
	- o the workflow status is at least 'Validated'

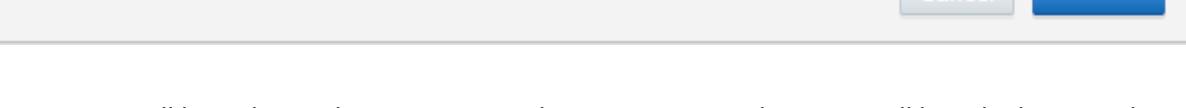

Cancel Proceed

- 4. You will be redirected to an ORCID authorisation page, where you will be asked to complete the following fields to authorise the connection between the Repository and ORCID:
	- Email address or ORCID iD
	- ORCID password

# ORCID

#### **University of Western Australia Research Repository** ◙

has asked for the following access to your ORCID Record

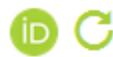

Add or update your biographical information Update your affiliations Get your ORCID iD Update your works

Allow this permission until I revoke it.  $\overline{\mathsf{v}}$ You may revoke permissions on your account settings page. Unchecking this box will grant permission this time only.

This application will not be able to see your ORCID password, or other private info in your ORCID Record. Privacy Policy.

## Sign into ORCID or Register now

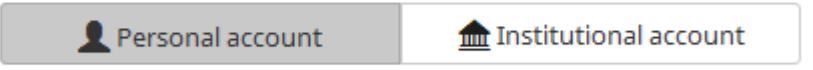

Sign in with your ORCID account

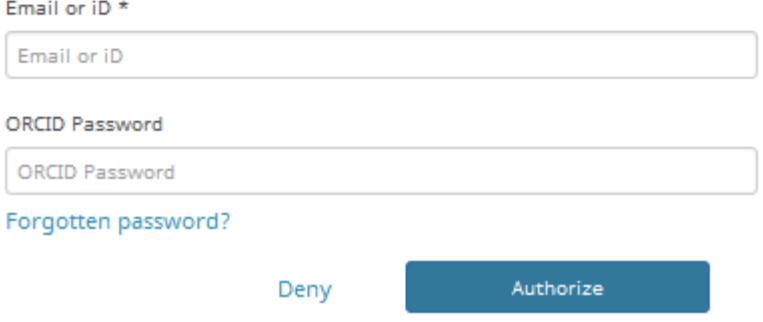

5. Click on the 'Authorize' button. This authorisation populates your Personal profile with your ORCID iD and exports your Repository research output information to your ORCID record.

You may choose to revoke this authorisation at any time by logging into your ORCID account, navigating to your 'Account settings' and selecting 'Revoke Access' for the UWA Research Repository.

6. You will see a message confirming that you have successfully connected your ORCID and that your Repository content has been exported to ORCID.

```
ORCID
0 0000-0001-7870-7370
 (Last exported: 29/01/16 21:52)
```
ORCID for 'Josephine Bloggs' applied.

Content exported includes:

- Research outputs that are:
	- Validated
	- Published or E-pub ahead of print
	- Visibility = 'Public no restriction'
- UWA affiliation
- Repository profile URL
- Other person identifiers (e.g. Scopus author ID, Researcher ID)

NB: Exports occur automatically once a month, however a manual export may be triggered at any time by selecting the 'Export' button.

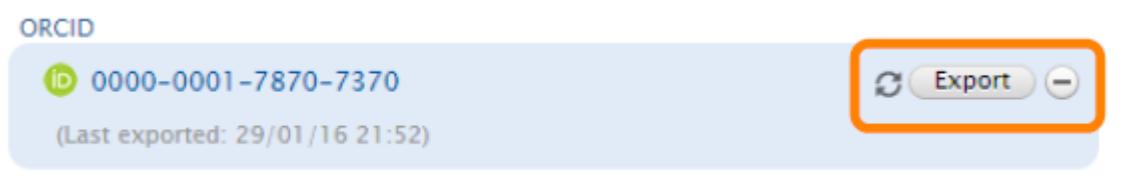

7. Press the blue 'Save' button at the bottom of your profile record to save the connection.

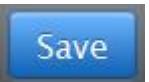

8. You will be sent an email to complete the registration and verify your email address.